# **SHOW ME HOW**

### to Submit an Expense Report Expense Management

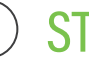

STEP 1

From the Paycom mobile app, click "Expenses."

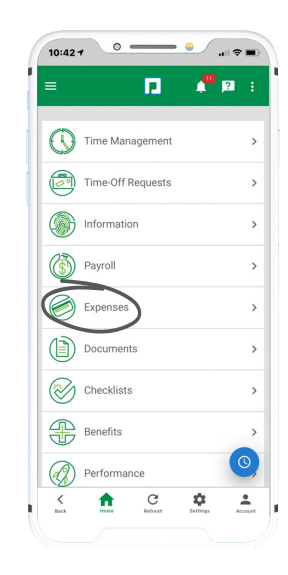

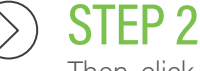

Then, click "Add and Manage Expenses."

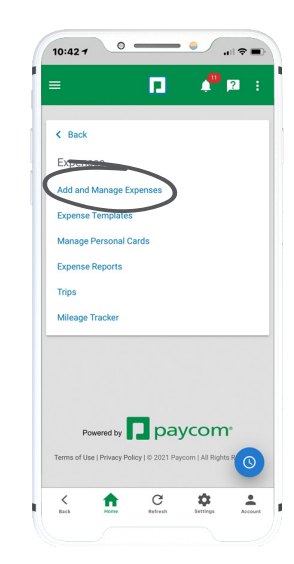

## **EMPLOYEES** Visit the Help Menu for the most up-to-date version of this guide.

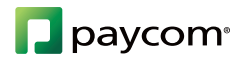

# **SHOW ME HOW**

### to Submit an Expense Report Expense Management

#### STEP 3

Click the plus sign icon to add a new expense. Then, click the type of expense you're adding.

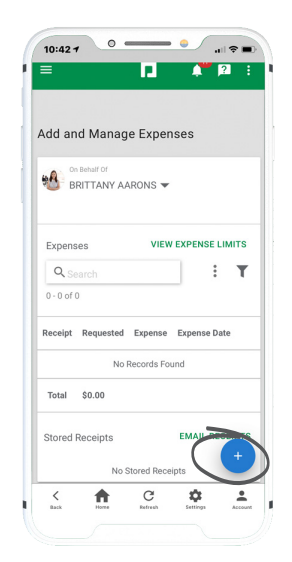

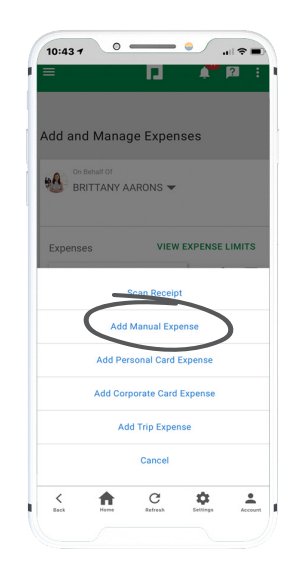

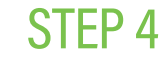

Fill out the details of the expense. If you are adding an expense to a report that has already been created, select the report from the Report drop-down.

To create a new report, click "Create New Report" and enter a Report Name. Then, click "Save."

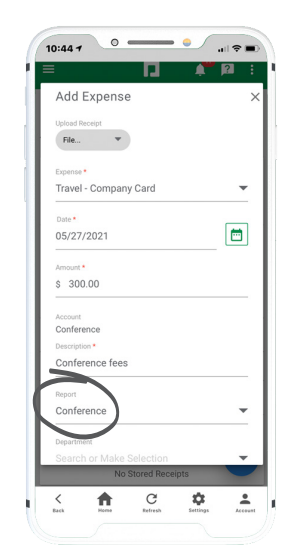

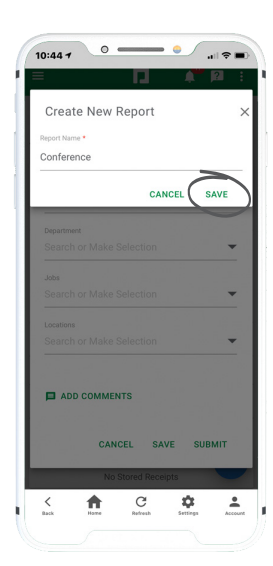

## **EMPLOYEES** Visit the Help Menu for the most up-to-date version of this guide.

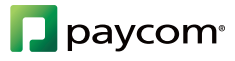

# **SHOW ME HOW**

### to Submit an Expense Report Expense Management

#### STEP 5

Ensure all individual expenses are entered and submitted. Then, to submit expenses as part of an Expense Report, click "Review and Submit."

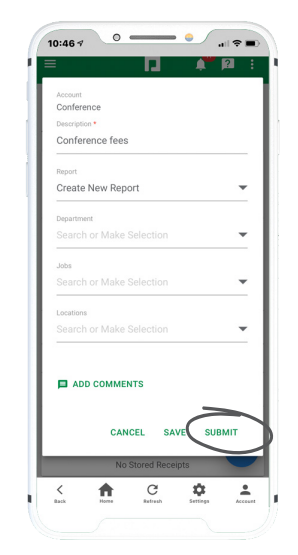

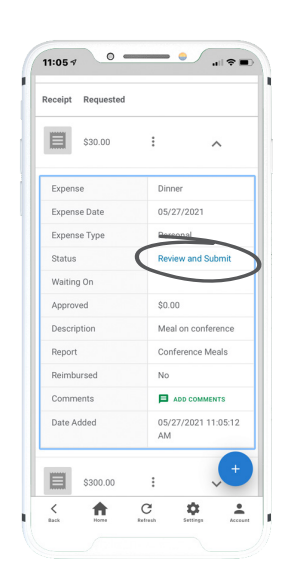

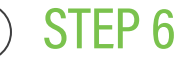

Click "Save and Submit" to submit the entire report. When you're done, a confirmation message will appear.

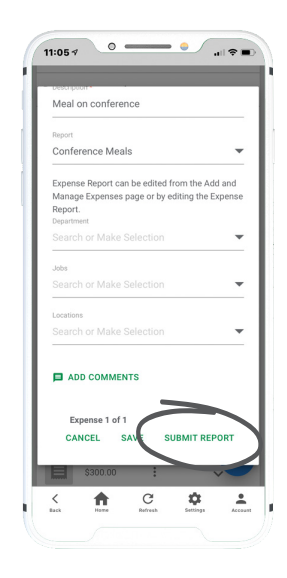

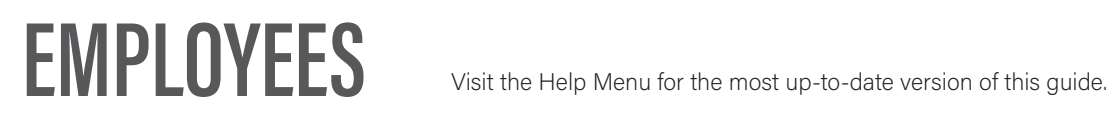

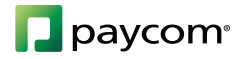